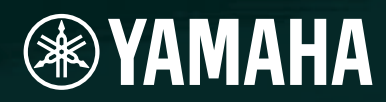

# AMPLIFIER CONTROL DEVICE ACD1

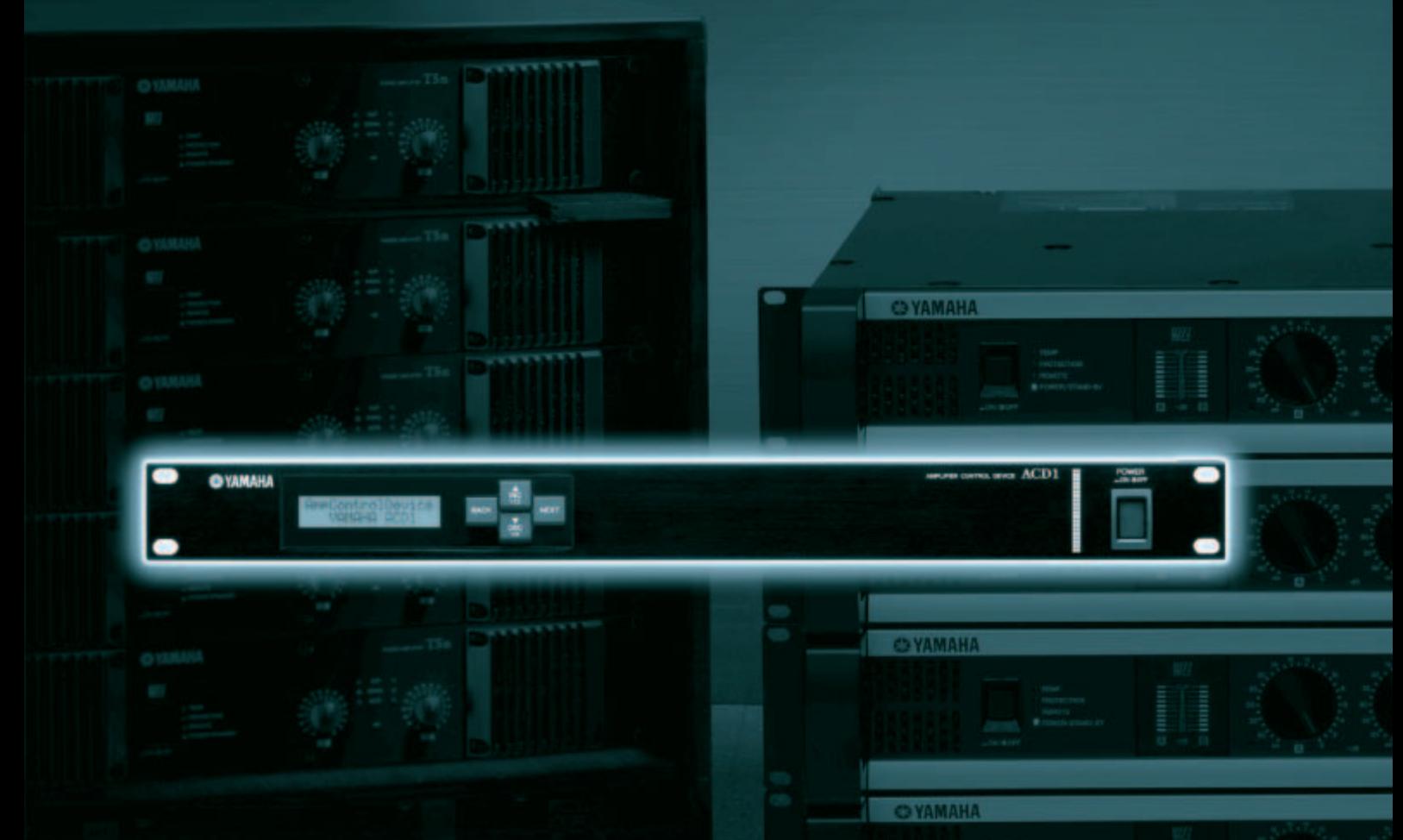

**AMAH** 

# **Contents**

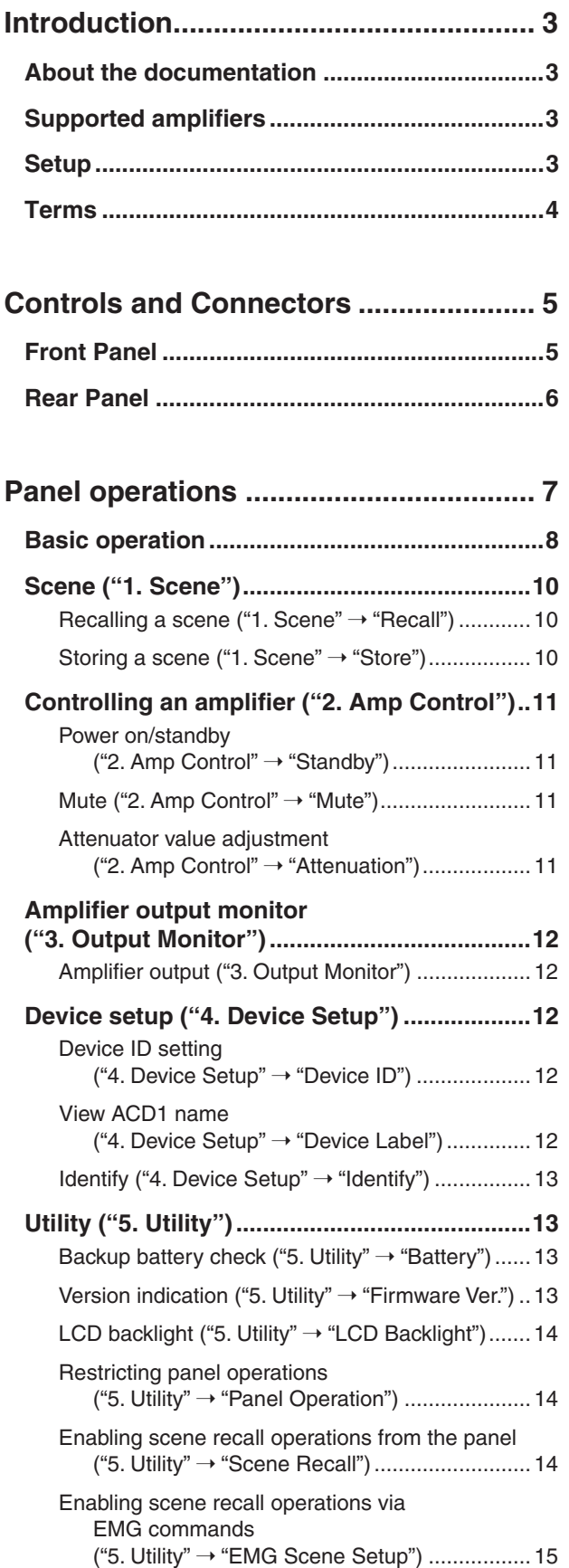

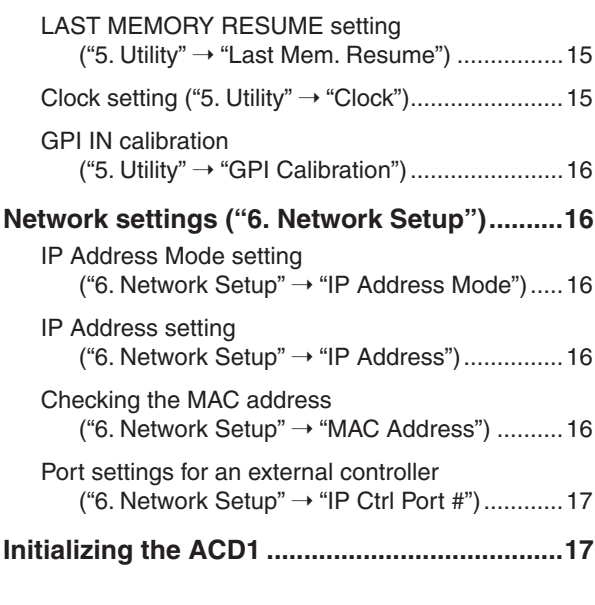

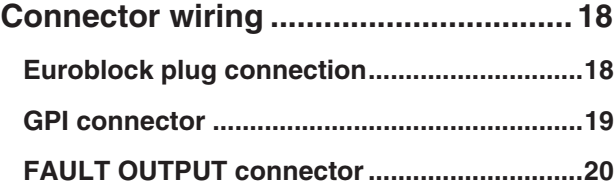

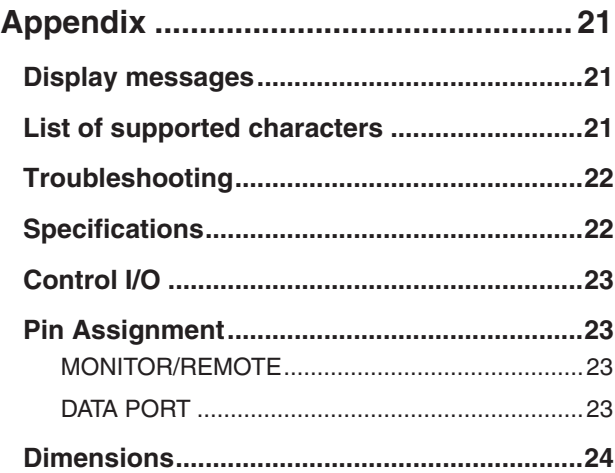

# <span id="page-2-1"></span><span id="page-2-0"></span>**About the documentation**

**This document explains mainly the operation and specifications of the ACD1 amplifier control device itself. When using the ACD1, you will also need to consult various manuals other than this document.**

#### ● **Manuals other than this document**

| <b>ACD1 Owner's Manual (printed)</b>       | Primarily explains initial connections                                                    |
|--------------------------------------------|-------------------------------------------------------------------------------------------|
| <b>Amp Editor Installation Guide (PDF)</b> | Explains the installation procedure for Amp Editor, and the uninstalla-<br>tion procedure |
| Amp Editor Owner's Manual (PDF)            | Explains how to set up the ACD1 and Amp Editor and to use Amp Editor                      |

NOTE • Please use Amp Editor Version 1.1 or later.

PDF manuals and Amp Editor can be downloaded from the following URL. <http://www.yamahaproaudio.com/downloads/>

NOTE • In order to view the downloaded manuals, Adobe Reader must be installed in your computer. If you don't have Adobe Reader, please access the Adobe Corporation's website at the following URL, and download Adobe Reader (free of charge).

<http://www.adobe.com/>

### <span id="page-2-2"></span>**Supported amplifiers**

**As of September 2009, the following amplifiers support connection with the ACD1.**

- **XP series** : XP7000, XP5000, XP3500, XP2500, XP1000
- **XM series** : XM4180, XM4080
- **XH serie**s : XH200
- **PC-N series** : PC9501N, PC6501N, PC4801N, PC3301N, PC2001N, PC9500N, PC4800N, PC3300N
- **Tn series** : T5n, T4n, T3n
- \* For the most recent information, refer to the following URL. <http://www.yamahaproaudio.com/>

### <span id="page-2-3"></span>**Setup**

**For details on setting up the ACD1 and Amp Editor, refer to the "Amp Editor Owner's Manual." The "Amp Editor Owner's Manual" can be downloaded from the download page of the following website.**

**<http://www.yamahaproaudio.com/downloads/>**

### <span id="page-3-0"></span>**Terms**

**This section explains terminology specific to the ACD1.**

### ■ Amp Editor

This is computer application software. With this software, you can use your computer to monitor and control the ACD1 and the amplifiers connected to the ACD1.

### ■ Scene

Settings such as Power-On/Standby or mute for each amplifier are collectively called a "scene." By recalling a scene, the saved settings can be immediately applied to the amplifiers. The ACD1 can specify 49 scenes for each connected amplifier.

### ■ Scene link

Settings for simultaneously recalling scenes for multiple amplifiers within an area are called a "scene link." By recalling a scene link, scenes can be simultaneously recalled for multiple amplifiers. Scene links can be created and recalled using Amp Editor.

### ■ **Device ID**

This is an ID for uniquely identifying an ACD1 unit within a network. If there are duplicate IDs within an area, it will be impossible to monitor/control them from Amp Editor.

### ■ Amp **ID**

This is the ID of each amplifier connected to the ACD1. Amplifiers connected to the [DATA PORT] connector of the same ACD1 must be set to non-overlapping IDs using the [AMP ID] switch located on the rear panel of each amplifier. For amplifiers connected to a [MONITOR/REMOTE] connector, the Amp ID is determined by the connector that is used.

### <span id="page-4-1"></span><span id="page-4-0"></span>**Front Panel**

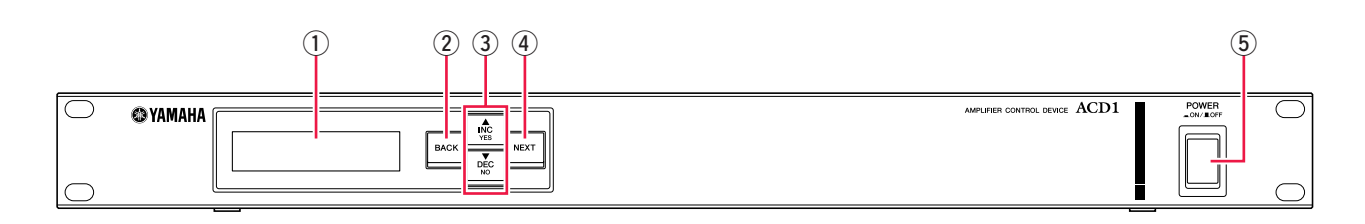

#### q **Display**

This shows information about the scene, the ACD1 itself, or the connected amplifiers. This will light red when an abnormality (a WARNING or higher alert) occurs. This will also blink blue and white when the Identify operation is performed in Amp Editor.

When you turn on the power, a HOME screen like the following will appear. The HOME screen shows the Device ID and the name of the ACD1 specified by Amp Editor.

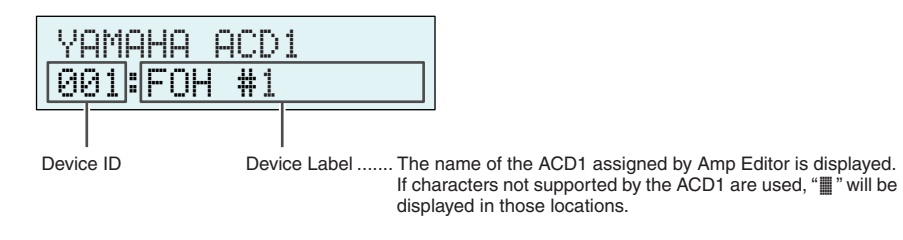

#### **(2) [BACK] button**

Use this to move to the previous screen or parameter.

NOTE • If you press and hold down this button for three seconds or longer while the HOME screen is displayed, the Device ID setting screen will appear.

#### e **[**▲**INC/YES]/[**▼**DEC/NO] buttons**

Use these to increment or decrement (INC/DEC) the value of a parameter, or to respond YES/NO to a confirmation message.

- **NOTE** To temporarily unlock the panel operation, press and hold down both the [▲INC/YES] and [VDEC/NO] buttons for at least three seconds to display the message "Unlock panel: Are you sure?". Press the [▲INC/YES] button. The panel lock will be temporarily defeated until the power to the ACD1 is turned off.
	- To reset the FAULT OUTPUT connector output (to connect NC and C), press and hold down the [BACK] and [▼DEC/NO] buttons simultaneously for a few seconds while the HOME screen is displayed to display the message "Reset FaultOut Are you sure?". Then press the [▲INC/YES] button. This operation is effective only when the FAULT OUTPUT connector indicates an abnormality.

#### **(4) [NEXT] button**

Use this to move to the next screen or parameter.

#### **(5) [POWER ON/OFF] button**

Turns mains power to the ACD1 on and off.

NOTE • The settings at the time you powered-off are remembered. When you turn on the power again, the unit will start up with the same settings. You can use the "Last Mem. Resume" setting to set up the unit so that at startup it will recall the scene number selected before you turned off the power to the device.

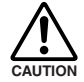

**• If Last Mem. Resume is ON, data will be backed-up to internal memory at regular intervals, so you should not turn off the power within five seconds after operating a parameter.**

**• Do not turn off the power while the display indicates "Do not turn off!"**

### <span id="page-5-0"></span>**Rear Panel**

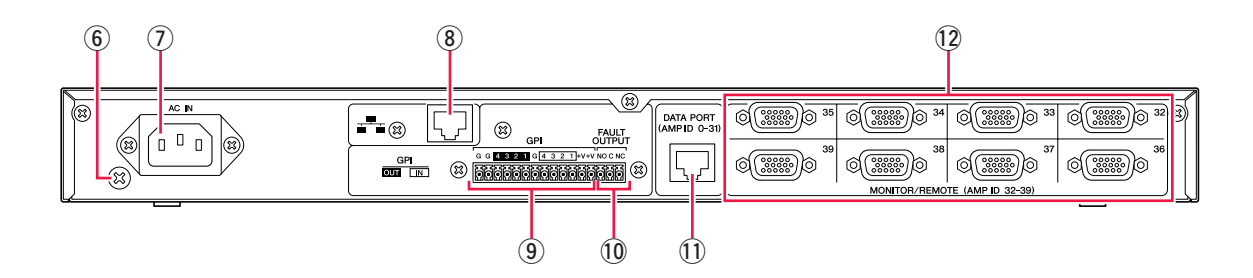

#### y **Ground screw**

The AC power cord is a 3-wire type. If the AC outlet used is earthed (grounded), this device will be properly earthed as well. Also, grounding the screw sometimes reduces hum and interference noise.

#### u **[AC IN] connector**

Connect to the AC mains using the supplied AC power cable. First connect the power cord to the ACD1, then insert the power cord plug into an AC outlet.

#### i **[NETWORK] connector**

This is a 100Base-TX/10Base-T Ethernet connector for connection to a computer or other device in the network.

- NOTE Use a UTP cable or STP cable for connection to the [NETWORK] connector. (Use an STP cable in countries where FCC regulations apply.) Since the ACD1 supports Auto MDI/MDI-X, it will automatically detect whether the connected cable is of the straight type or crossover type, and will configure itself to create the appropriate connection. Therefore, you can use either a straight or crossover cable.
	- The maximum length of a cable between a network switch and the ACD1 is 100 meters. Due to the quality of cables and network switch performance, however, proper operation at the maximum length cannot be guaranteed in some cases.

#### o **[GPI] connector**

This Euroblock connector provides access to the unit's GPI (General Purpose Interface) interface for transfer of control signals to and from external equipment. The ACD1 provides 4-port input and 4-port output. The +V terminals have an output voltage of 5 volts. The IN terminals detect voltage changes from 0V to 5V. The OUT terminals are open-collector outputs, and change between Open and Close. For details on connections and usage, refer to ["Connector wiring" \(page 18\)](#page-17-0). For details on calibrating the [GPI IN] connectors, refer to "Utility" [\(page 13\)](#page-12-1).

#### !0**[FAULT OUTPUT] connectors**

This is a Euroblock connector that can inform an external device when an abnormality occurs with the ACD1's CPU, or when there is an event for which Fault Output has been specified in the Alert Setup dialog box of Amp Editor. For details on connections and usage, refer to ["Connector wiring" \(page 18\).](#page-17-0)

#### !1 **[DATA PORT] connector**

This is an RJ-45 connector that can be connected to a maximum of 32 PC-N/Tn series units so that they can be monitored/ controlled from the ACD1. You can use CAT5 or better UTP straight cables to make daisy-chain connections for a maximum of 500 meters.

The Amp ID of amplifiers connected to this connector must be set to non-overlapping numbers in the range of 0 to 31.

NOTE • Use a UTP cable in which all eight pins are connected.

#### !2**[MONITOR/REMOTE] connector**

These are D-Sub 15-pin connectors that allow up to eight XP/XH/XM series units to be connected so that they can be monitored/controlled from the ACD1. You can use three-row D-Sub 15-pin straight cable to make a connection for a maximum of 50 meters.

Amplifiers connected to these connectors will be assigned an Amp ID between 32 and 39 according to the connector to which they are connected.

<span id="page-6-0"></span>**By pressing buttons on the panel you can monitor or control various parameters of the ACD1 itself or of the connected amplifiers.**

**The following parameters can be monitored/controlled.**

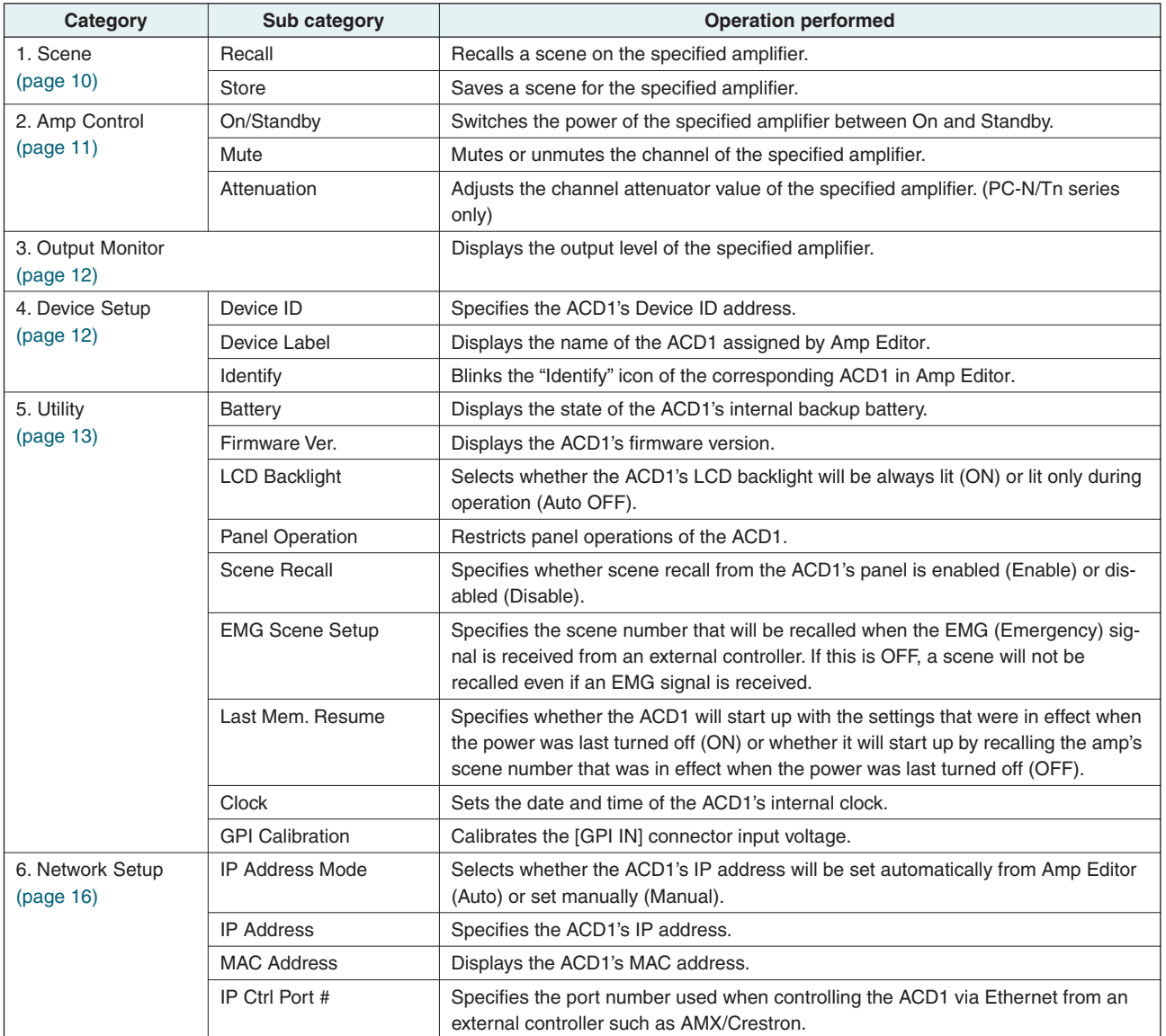

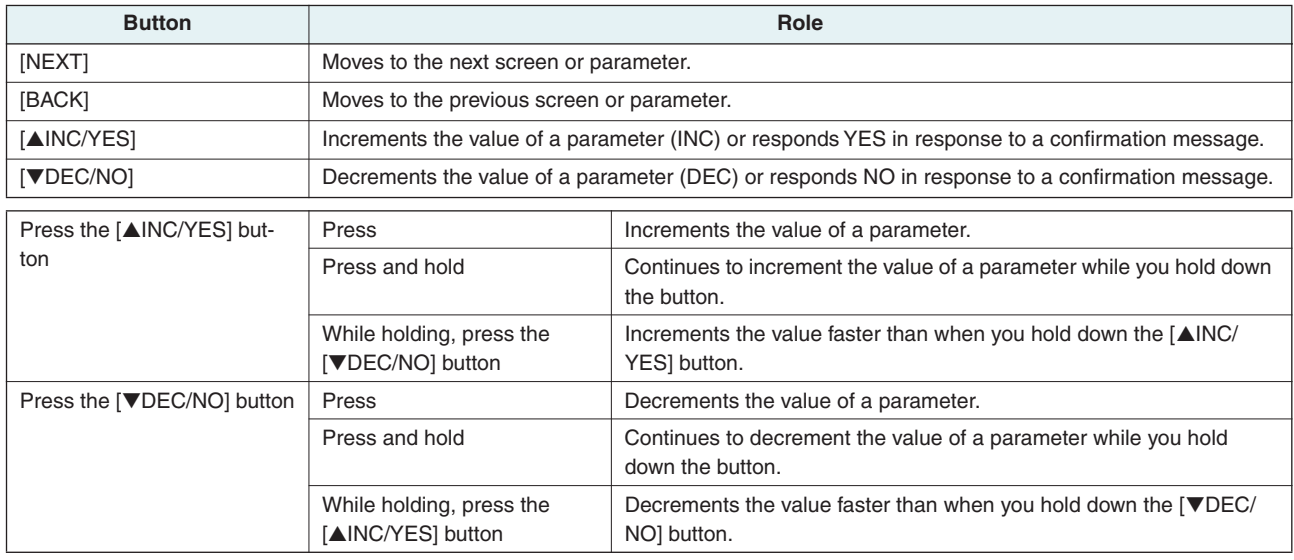

The main roles of each button are as follows.

### <span id="page-7-0"></span>**Basic operation**

**As an example, we'll explain how to store the scene of an amplifier connected to the ACD1. The basic operation is the same for all parameters.**

*1.* **From the HOME screen, press the [NEXT] button and then use the [**▲**INC/YES] / [**▼**DEC/NO] buttons to select the [Scene] category.**

*2.* **Press the [NEXT] button to move to the "Scene" sub-category.**

NOTE • If the screen shows "Locked," the User Lock setting is set to "Panel." Enter the password to temporarily defeat User Lock. If no password has been specified, refer to "User Lock" [\(page 14\).](#page-13-1)

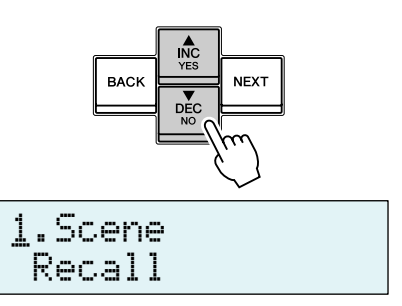

- **BACK** DEC
- å Recall 1.Scene
- *3.* **Use the [**▲**INC/YES]/[**▼**DEC/NO] buttons to select "Store."**
- *4.* **Press the [NEXT] button to move to "Amp ID."**

å Store 1.Scene

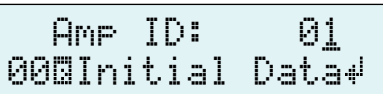

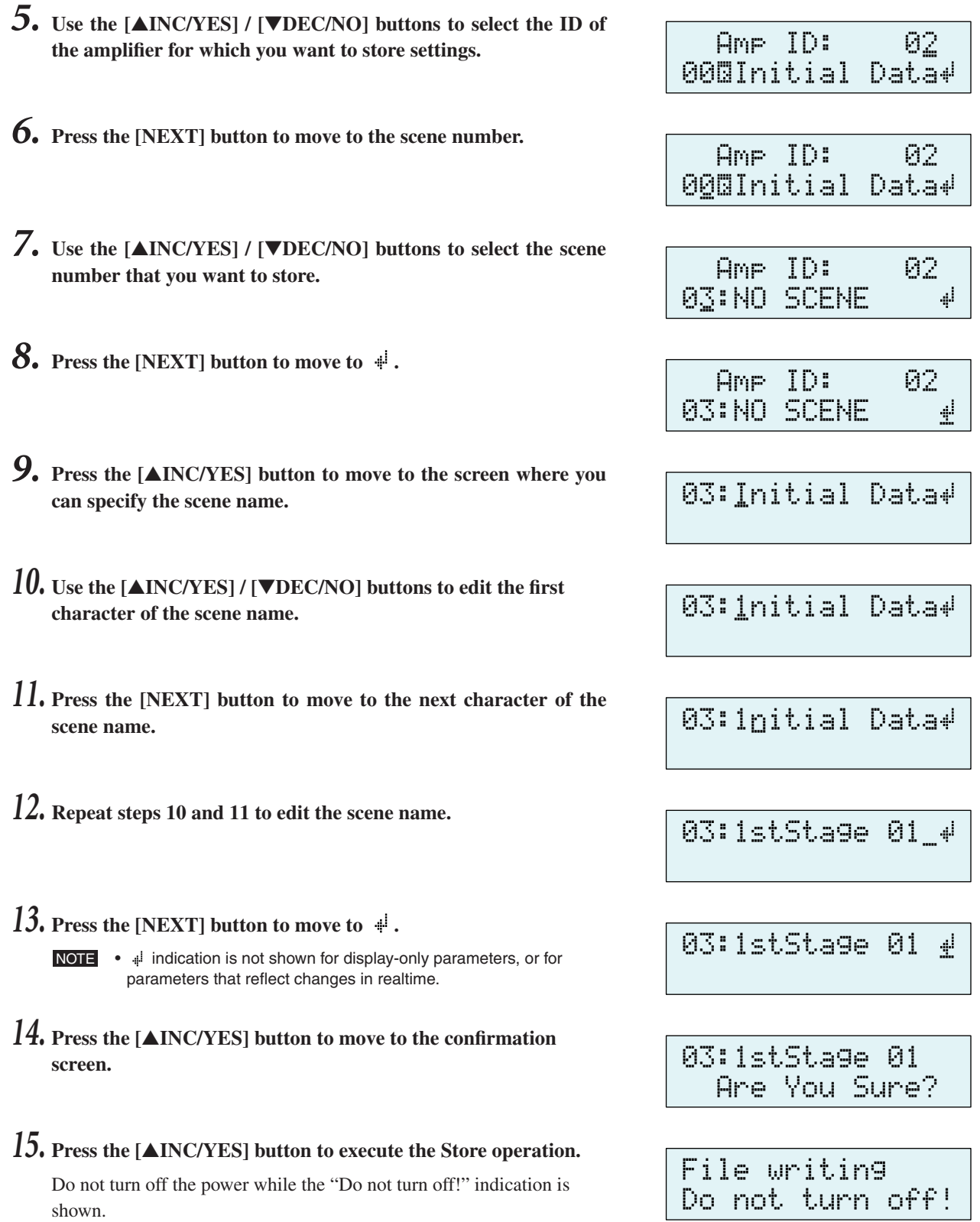

NOTE • If the display indicates "Parameter Locked!", Panel Operation is set to "View Only." To temporarily defeat the panel lock, hold down both the [▲INC/YES] / [▼DEC/NO] buttons for at least three seconds. To disable the panel lock, first defeat it temporarily, and then turn the Panel Operation setting Normal [\(page 14\).](#page-13-1)

If you press the [▼DEC/NO] button, you will return to step 13 without

storing.

• If the screen indicates "Scene Store: XX Overwrite?", scene data has already been stored in the selected scene. If you want to overwrite the existing data, press the [▲INC/YES] button. If you want to store the settings to a different scene number without overwriting, return to step 7, and re-select the scene number for storing.

### <span id="page-9-0"></span>**Scene ("1. Scene")**

**Here's how to recall or store scenes for a specified amplifier.**

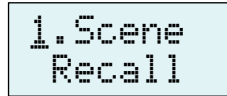

### <span id="page-9-1"></span>■ Recalling a scene ("1. Scene" → "Recall")

Recalls a scene for the specified amplifier.

Amp ID: 01å 01:Scene Name

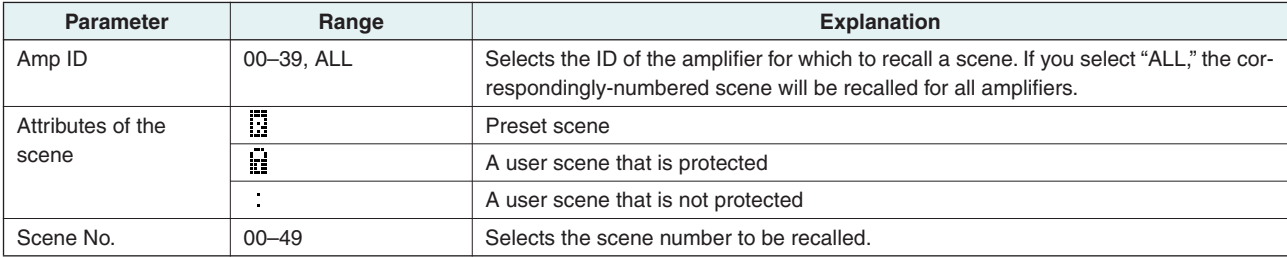

NOTE • If you select "ALL" as the Amp ID, the scene name will not be displayed.

- If you select "ALL" as the Amp ID, amplifiers for which there is no correspondingly-numbered scene data will not recall a scene; they will retain their previous state.
- Scene number 00 is for returning the amplifiers to their default settings.
- If characters not supported by the ACD1 were used for the scene name in Amp Editor, the corresponding locations will be shown as ""." For details on the characters supported by the ACD1, refer to ["List of supported characters" \(page 21\)](#page-20-2) at the end of this manual.
- Scene names that can be displayed by the ACD1 are a maximum of 12 characters. If a scene name of 13 characters or longer is specified in Amp Editor, the ACD1 will not display the thirteenth and subsequent character.
- If you edit a parameter after recalling a scene, the E symbol (edit symbol) will be shown in screens that show the scene number.

### <span id="page-9-2"></span>■ Storing a scene ("1. Scene" → "Store")

Stores a scene for the specified amplifier.

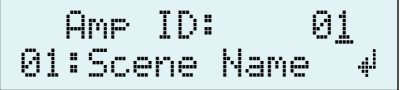

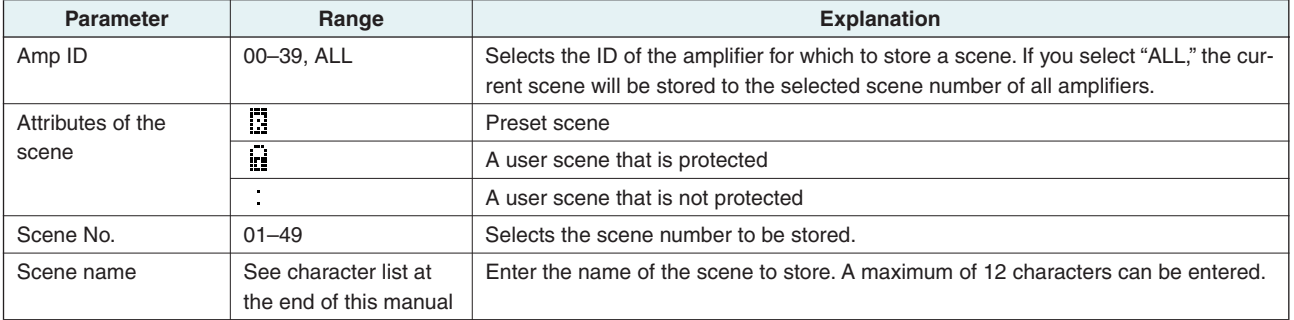

NOTE • If the screen indicates "(scene number): (scene name) Overwrite?", scene data has already been stored in the selected scene. If you want to overwrite the existing data, press the [▲INC/YES] button. If you want to store the settings to a different scene number without overwriting, press the [▼DEC/NO] button, then press the [BACK] button several times, and re-select the scene number for storing.

- Scene data is saved in the ACD1, not in each amplifier.
- Stored scene data is valid only for the identical model of amplifier. Scene data will be ignored if a different model of amplifier is connected with the same Amp ID.
- When you store a scene, the E symbol shown in screens that indicate the scene number will disappear.

# <span id="page-10-0"></span>**Controlling an amplifier ("2. Amp Control")**

**These settings allow you to control an amplifier connected to the ACD1.**

### <span id="page-10-1"></span>■ **Power on/standby ("2. Amp Control" → "Standby")**

Switches the power of the specified amplifier between On and Standby.

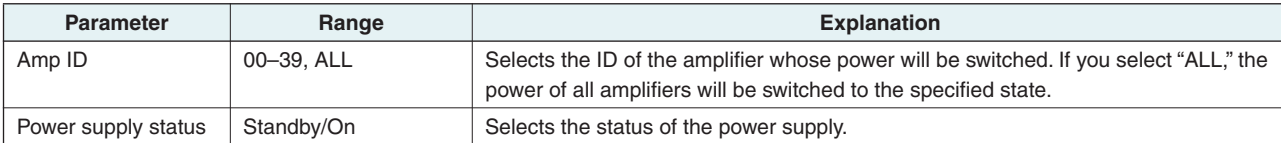

NOTE • If you select "ALL" as the [Amp ID], the power supply status may indicate "Some Standby." This means that the power is On for some amplifiers, and Standby for others.

### <span id="page-10-2"></span>■ Mute ("2. Amp Control" → "Mute")

Mutes or unmutes the channel of the specified amplifier.

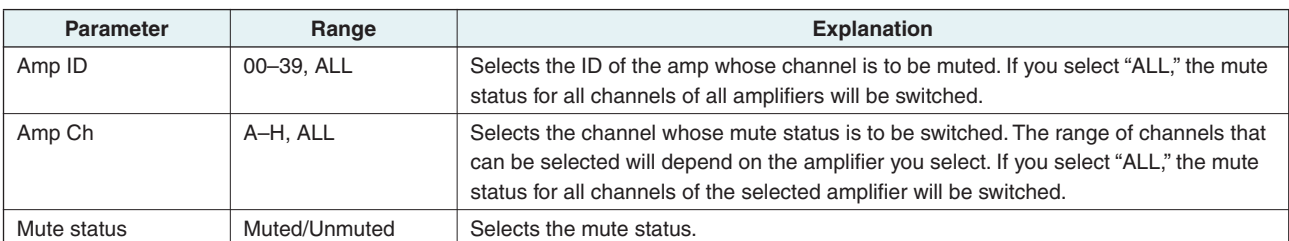

NOTE • If you select "ALL" as the [Amp ID], the mute status may indicate "Some Muted." This indicates that there are both muted and unmuted channels.

### <span id="page-10-3"></span>■ Attenuator value adjustment ("2. Amp Control" → "Attenuation")

Adjusts the channel attenuator value of the specified amplifier. The attenuator value can be adjusted only for amplifiers (as of September 2009: the PC-N/ Tn series) connected to the [DATA PORT] connector.

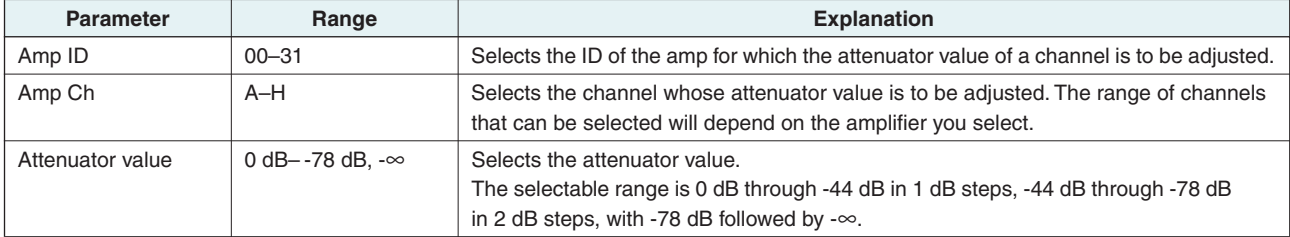

å2.Amp Control

Standby

Amp ID: 01å Standby

å Muted

å -48.0dB

Amp Ch: A

Amp Ch: A

# <span id="page-11-0"></span>**Amplifier output monitor ("3. Output Monitor")**

**This indicates the output level of the amp connected to the ACD1.**

å3.Output Monitor

### <span id="page-11-1"></span>■ Amplifier output ("3. Output Monitor")

Displays the output level for each channel of the specified amplifier.

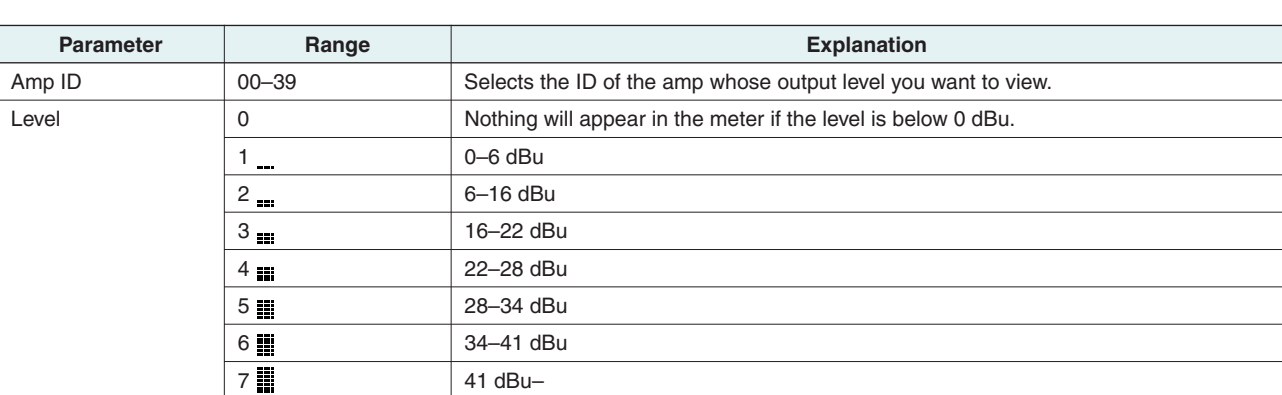

### <span id="page-11-2"></span>**Device setup ("4. Device Setup")**

**Here you can make settings to identify the ACD1 connected to the network and the amplifiers connected to the ACD1.**

å4.Device Setup Device ID

### <span id="page-11-3"></span>■ Device ID setting ("4. Device Setup" → "Device ID")

Specifies the ACD1's Device ID. Set the Device ID so that it does not conflict with another ACD1 etc. connected to the network.

å 001 Device ID

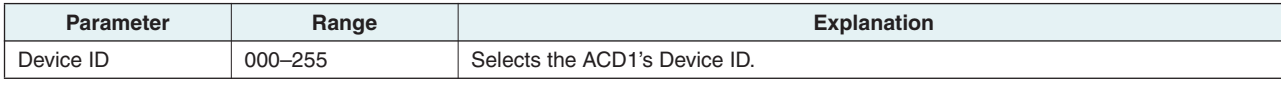

NOTE • If you press and hold down this button for three seconds or longer while the HOME screen is displayed, the screen will appear.

### <span id="page-11-4"></span>■ View ACD1 name ("4. Device Setup" → "Device Label")

Displays the name of the ACD1 assigned by Amp Editor.

- NOTE This shows up to 14 alphanumeric characters. The fifteenth and following characters will not be shown.
	- Characters not appearing in the character list at the end of this manual are displayed as "..."

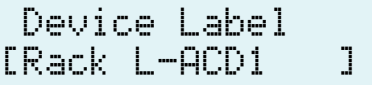

Amp ID: 01<br>A∎B∎

### <span id="page-12-0"></span>■ **Identify ("4. Device Setup" → "Identify")**

Blinks the "Identify" icon of the corresponding ACD1 in Amp Editor.

å ON Identify

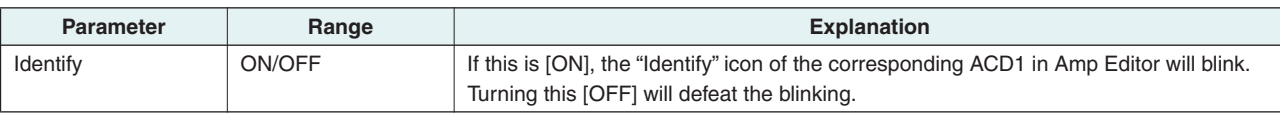

### <span id="page-12-1"></span>**Utility ("5. Utility")**

**Here you can make overall settings for the ACD1 and view various types of information.**

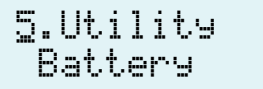

### <span id="page-12-2"></span>■ Backup battery check ("5. Utility" → "Battery")

Displays the state of the ACD1's internal backup battery.

Battery

OK

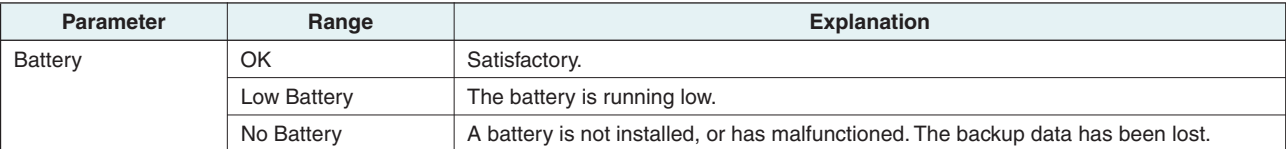

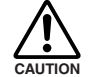

**• As the battery runs down, the display will successively indicate "Low Battery," "Critical Battery" (only when the power is turned on), or "No Battery." In this case, immediately save the data to a computer or other external device, and then contact your Yamaha dealer listed at the end of the ACD1 owner's manual to have the backup battery replaced.**

### <span id="page-12-3"></span>■ Version indication ("5. Utility" → "Firmware Ver.")

Displays the ACD1's firmware version.

NOTE • You can use Amp Editor to update the ACD1's firmware. For details, refer to the Amp Editor owner's manual. You can download the latest firmware from the download page of the following Yamaha website.

<http://www.yamahaproaudio.com/>

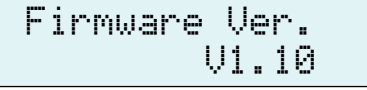

### <span id="page-13-0"></span>■ LCD backlight ("5. Utility" → "LCD Backlight")

This specifies the lit status of the ACD1's LCD backlight.

**Parameter Range Explanation** LCD Backlight | ON | The backlight will stay lit. Auto OFF The backlight will go dark automatically. It will light when you perform a panel operation, and will automatically go dark ten seconds afterward.

### <span id="page-13-1"></span>■ **Restricting panel operations ("5. Utility" → "Panel Operation")**

Here you can turns panel operation lock on/off. By locking panel operations you can prevent unintended operation.

å Normal Panel Operation

LCD Backlight

å ON

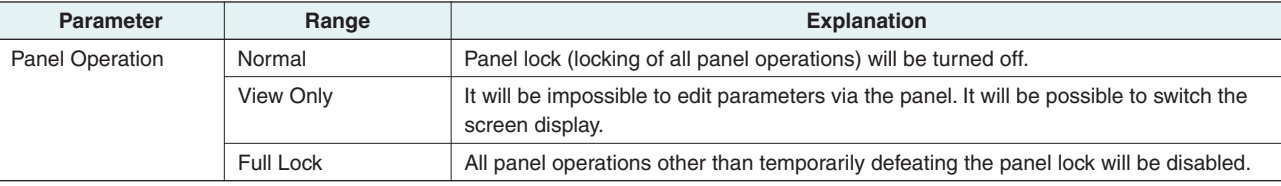

NOTE • You can hold down both the [AINC/YES] and [VDEC/NO] buttons for approximately three seconds until the display indicates "Unlock panel: Are you sure?", then press the [▲INC/YES] button to temporarily defeat Panel Lock until the ACD1 is powered-off.

• You can also clear it by turning the Front Panel Operation setting Normal from Amp Editor.

### <span id="page-13-2"></span>■ **Enabling scene recall operations from the panel ("5. Utility"** ➝ **"Scene Recall")**

This specifies whether scene recall by operating the ACD1's front panel will be allowed or disabled.

Amp ID: 01å Enable

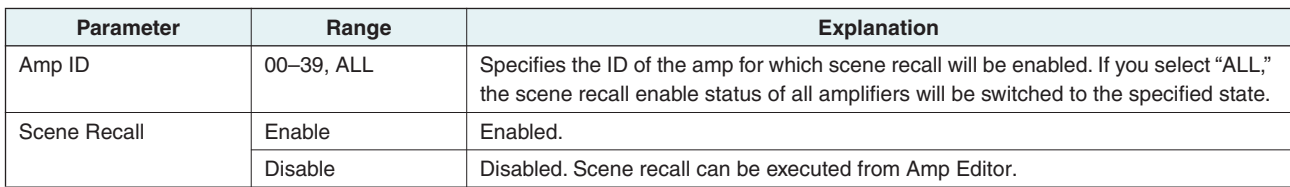

NOTE • If you select "ALL" as the [Amp ID], the Scene Recall area may indicate "Some ON." This means that scene recall is enabled for some amplifiers but disabled for other amplifiers.

### <span id="page-14-0"></span>■ **Enabling scene recall operations via EMG commands ("5. Utility"** ➝ **"EMG Scene Setup")**

Specifies whether the EMG scene will be recalled when the EMG (Emergency) signal is received.

The following three types of EMG signal can be received.

- EMG command sent from AMX/Crestron
- Input signal to the GPI IN assigned to the Emergency scene
- EMG command sent from a different ACD1 unit

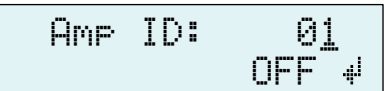

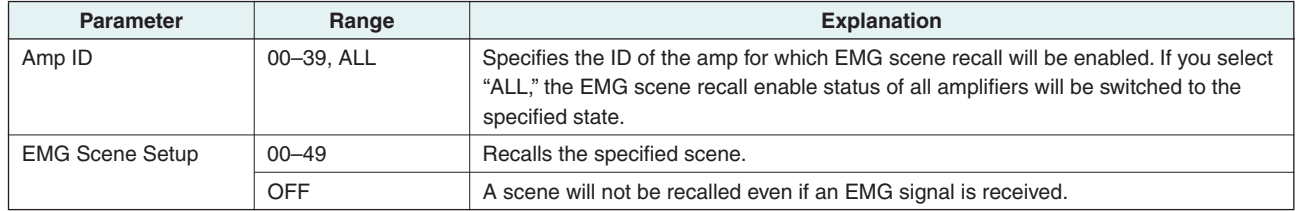

NOTE • If you select "ALL" as the [Amp ID], the EMG Scene Setup area may indicate "Some ON." This means that EMG scene recall is enabled for some amplifiers but disabled for other amplifiers.

### <span id="page-14-1"></span>■ LAST MEMORY RESUME setting ("5. Utility" → "Last Mem. Resume")

This specifies whether the unit will start up in the state in which it was powered-off, or recall the scene of the scene number that was selected at poweroff.

å ON Last Mem.Resume

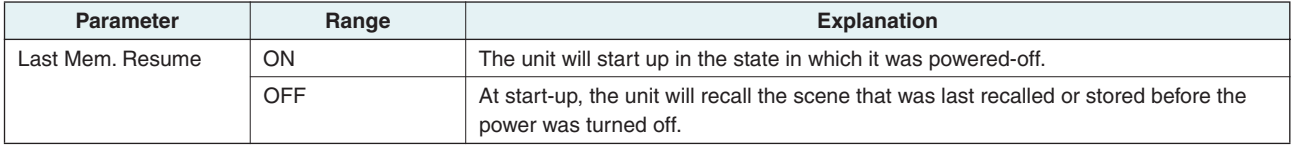

### <span id="page-14-2"></span>■ Clock setting ("5. Utility" → "Clock")

Sets the date and time of the ACD1's internal clock.

å Clock DST 01-Oct-09 16:43

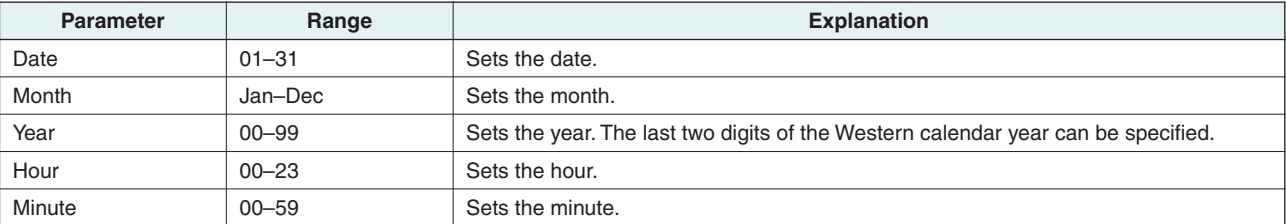

NOTE • The seconds will be set to 00 when you finalize the time.

• If Daylight Saving Time is enabled in Amp Editor, this will indicate "DST."

### <span id="page-15-0"></span>■ GPI IN calibration ("5. Utility" → "GPI Calibration")

Calibrates the detected range of the [GPI IN] connector input voltage.

å Min:3.4V->4.2V Port No.:

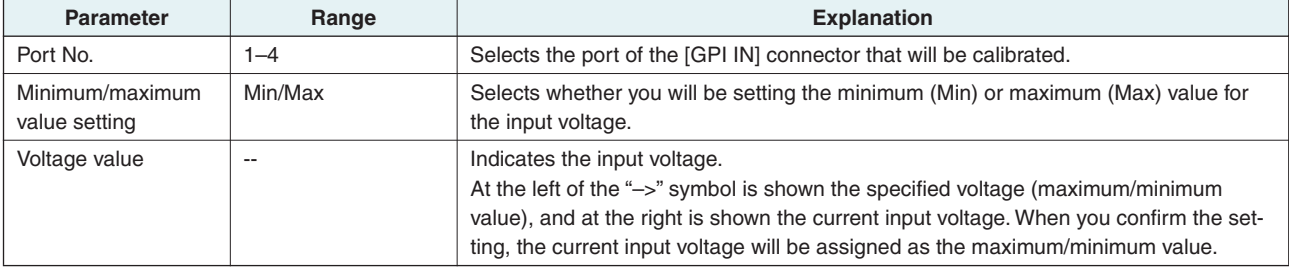

### <span id="page-15-1"></span>**Network settings ("6. Network Setup")**

**Here you can make network settings for the ACD1.**

å6.Network Setup IP Address Mode

### <span id="page-15-2"></span>■ **IP Address Mode setting ("6. Network Setup" → "IP Address Mode")**

This specifies whether the ACD1's IP address will be set automatically by Amp Editor's Network Setup or a DHCP server, or manually.

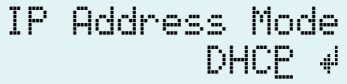

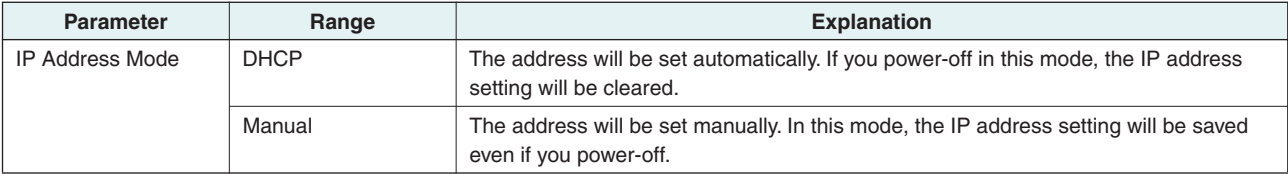

NOTE  $\cdot$  If you're using a DHCP server, start up the DHCP server before the ACD1.

• For details on this mode, refer to the Amp Editor owner's manual.

### <span id="page-15-3"></span>■ **IP Address setting ("6. Network Setup" → "IP Address")**

If the IP Address Mode is Manual, the ACD1's IP address will be specified manually.

If the IP Address Mode is DHCP, the assigned IP address will be displayed.

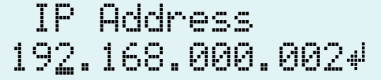

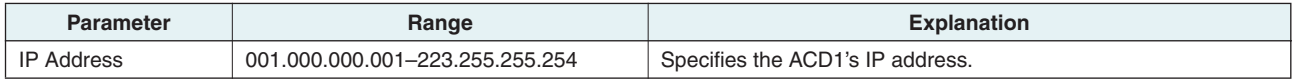

NOTE • If the IP Address mode is DHCP, the manually assigned IP address will be ignored.

### <span id="page-15-4"></span>■ Checking the MAC address ("6. Network Setup" → "MAC Address")

This displays the MAC address of the ACD1's [NETWORK] connector.

MAC Address 00A0DE251500

### <span id="page-16-0"></span>■ Port settings for an external controller **("6. Network Setup"** ➝ **"IP Ctrl Port #")**

Here you can specify the port number that will be used to control the ACD1 from an external device such as an AMX or Crestron unit.

$$
\begin{array}{r}\n \text{IP Chrl Port} \\
491534\n \end{array}
$$

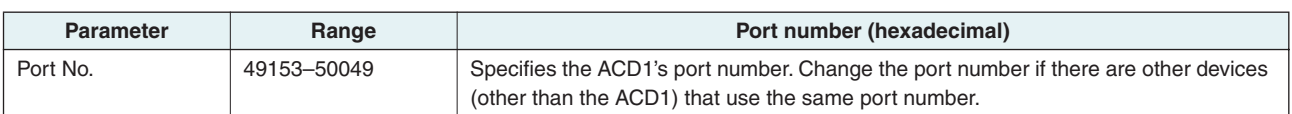

# <span id="page-16-1"></span>**Initializing the ACD1**

**Here's how to initialize the ACD1's internal memory.**

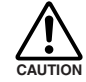

**• When you initialize the internal memory, the content that had been saved in memory (scenes for each amp, and ACD1 settings) will be lost.**

**Use caution when performing the following steps.**

*1.* **Power-off the ACD1.**

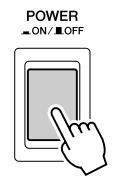

*2.* **While holding down the [BACK] button, turn the power on.**

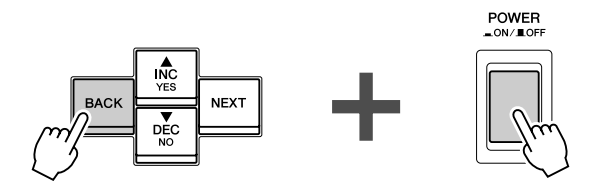

*3.* **Press the [**▲**INC/YES] button to initialize the internal memory.**

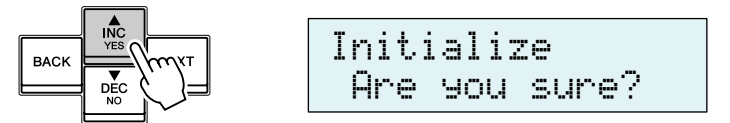

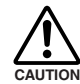

**• Do not turn off the power during the initialization process.**

*4.* **When initialization is completed, the ACD1 will automatically restart.**

NOTE • The log data is preserved even if you execute initialization.

<span id="page-17-0"></span>**This section explains how to wire the [GPI] and [FAULT OUTPUT] connectors located on the ACD1's rear panel.**

### <span id="page-17-1"></span>**Euroblock plug connection**

**Be sure to use the supplied Euroblock connector. If you lose the connector, contact your Yamaha dealer.**

#### ● **Cable preparation**

- To prepare the cable for attachment to a Euroblock connector, strip the wire as shown in the illustration, and use stranded wire to make connections. With a Euroblock connection, the stranded wire may be prone to breakage because of metal fatigue due to the weight of the cable or due to vibration. When rack-mounting your equipment, use a lacing bar when possible to bundle and fasten the cables.
- If cables will be frequently connected and disconnected, as in the case of a portable installation, we recommend that you use ferrules with insulation sleeves. Use a ferrule whose conductor portion has an external diameter of 1.3 mm or less, and a length of approximately 5 mm (such as the AI0,5-6WH made by the Phoenix Contact corporation).

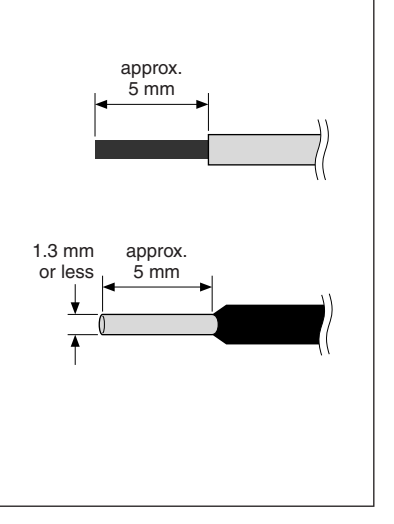

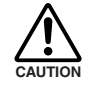

**• If you use stranded wire, do not tin (plate with solder) the exposed end.**

### *1.* **Loosen the terminal screws.**

NOTE • Use a slotted screwdriver with a blade approximately 2 mm wide.

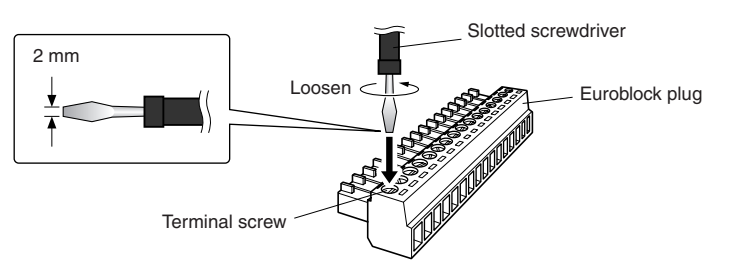

# *2.* **Insert the cables.**

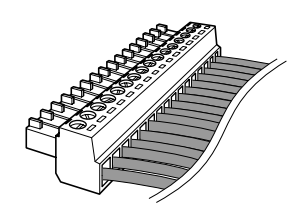

### *3.* **Securely tighten the terminal screws.**

Pull the cables (not too strongly) to confirm that they are securely connected.

### *4.* **Connect the Euroblock plug to the ACD1's [GPI] connector / [FAULT OUTPUT] connector.**

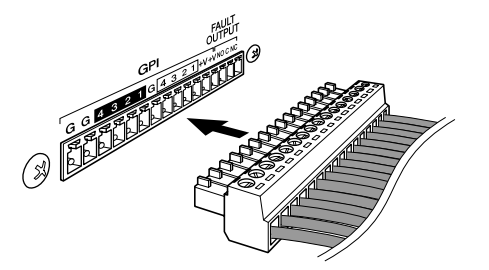

### <span id="page-18-0"></span>**GPI connector**

**Connect GPI (General Purpose Interface) devices (e.g., controllers) to the rear panel [GPI] connector.**

**You can use GPI to send or receive control signals to or from an external device.**

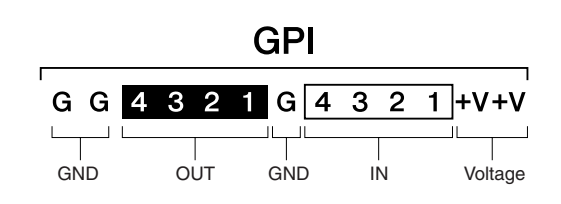

The ACD1 provides 4-port input and 4-port output.

- The +V terminals have an output voltage of 5 V. A maximum total of 100 mA of current can be drawn.
- The IN terminals detect voltage changes from 0 V to 5 V.
- The OUT terminals are open-collector outputs. A maximum voltage of +12 V can be applied.
- For each port, a maximum of 75 mA of current can flow.
- Use Amp Editor to make settings such as parameter assignments.
- A Euroblock plug is used for connection to the [GPI] connector.

Euroblock connection methods are described in ["Euroblock plug connection" \(page 18\)](#page-17-1) in this manual.

NOTE • By specifying the input/output channels in Amp Editor, you can recall scenes or edit parameters from a connected external GPI device, or send signals to an external GPI device. For details on making settings, refer to the "Amp Editor owner's manual."

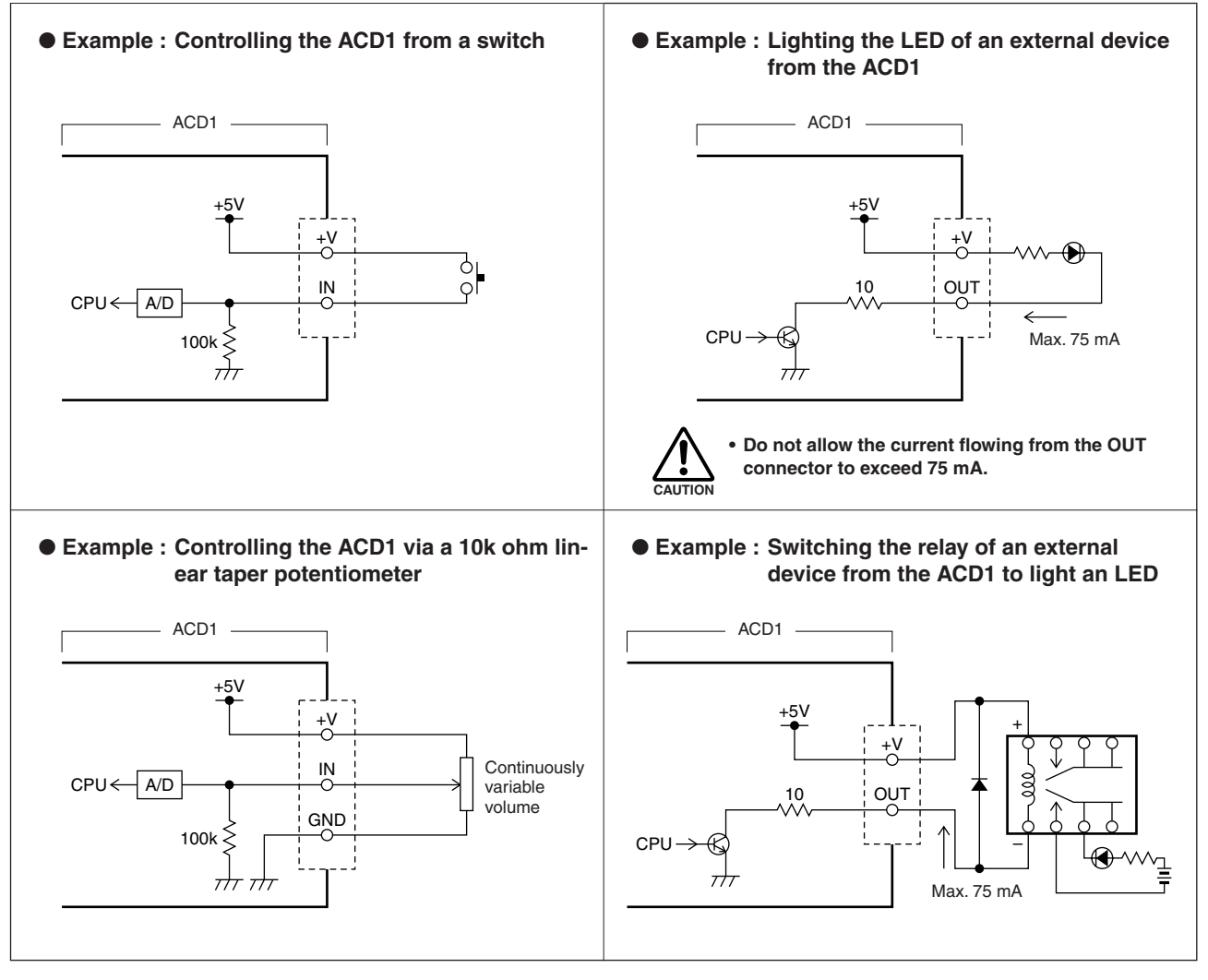

• To adjust (calibrate) the range over which the input voltage to the [GPI] connector is detected, refer to "5. Utility" [\(page](#page-12-1)  [13\)](#page-12-1). NOTE

# <span id="page-19-0"></span>**FAULT OUTPUT connector**

**You can connect a lamp etc. to the rear panel [FAULT OUTPUT] connector to indicate that an abnormality has occurred.**

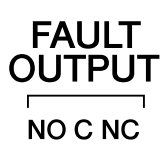

The [FAULT OUTPUT] connector consists of NO (Normally Open), C (Common), and NC (Normally Closed). The [FAULT OUTPUT] connector is a relay circuit, and operates as follows.

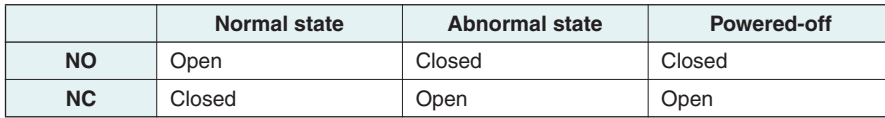

The relay contacts used in the [FAULT OUTPUT] connector are rated for a load of 1A, DC 30V. Do not apply a load that exceeds this rating.

Use Amp Editor to make settings for the [FAULT OUTPUT] connector.

Euroblock plugs are used for the [FAULT OUTPUT] connector. Euroblock connection methods are described in ["Euroblock](#page-17-1)  [plug connection" \(page 18\)](#page-17-1) in this manual.

NOTE • In Amp Editor's [Device Setup] menu → [Alert Setup], you can set Type to Fault so that a fault can be indicated by a connected lamp, etc. For details on making settings, refer to the "Amp Editor owner's manual."

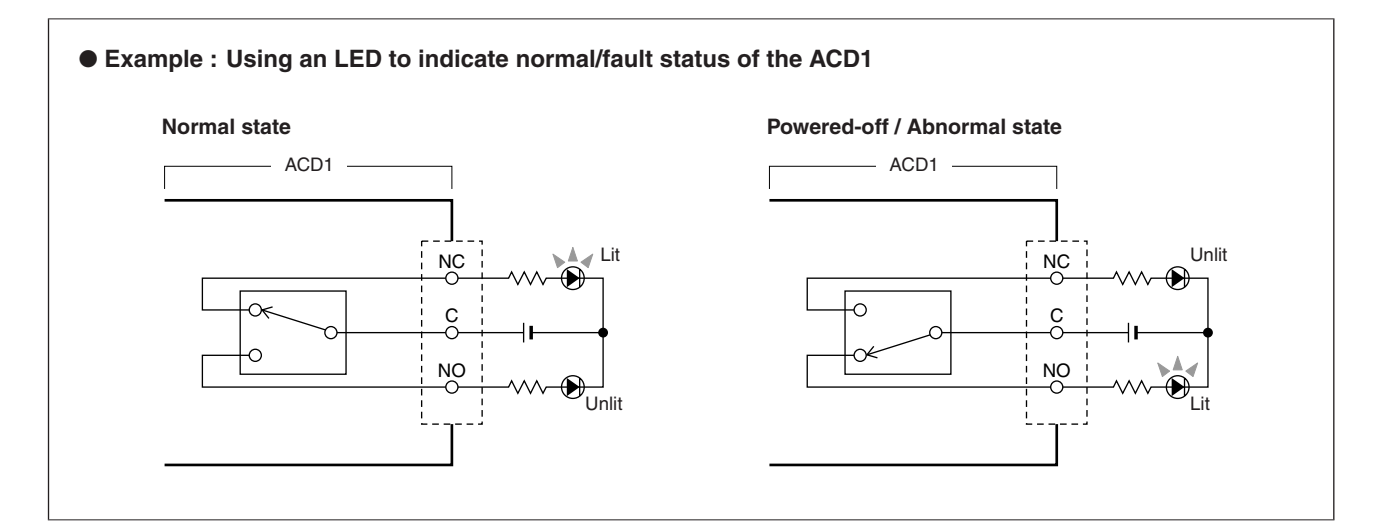

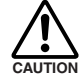

**• The relay contacts are rated for a resistive load of 1A, DC 30V. Do not apply a load that exceeds this rating.**

# <span id="page-20-1"></span><span id="page-20-0"></span>**Display messages**

**Messages that may appear in the ACD1's display and the appropriate responses are listed below. For more about alert messages, refer to the Amp Editor owner's manual.**

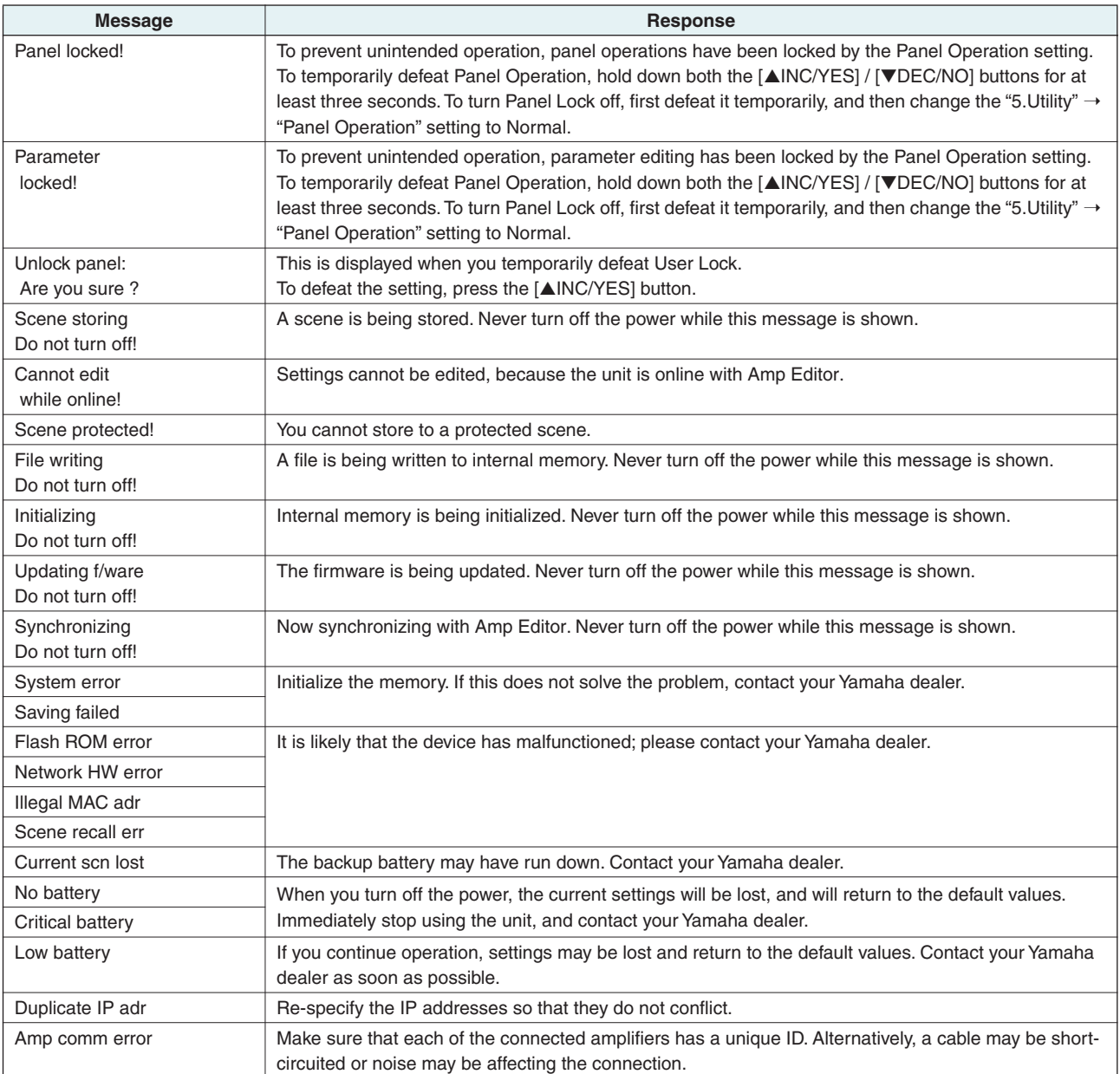

# <span id="page-20-2"></span>**List of supported characters**

**The ACD1 allows the following single-byte characters to be displayed and input.**

![](_page_20_Picture_405.jpeg)

# <span id="page-21-0"></span>**Troubleshooting**

![](_page_21_Picture_262.jpeg)

# <span id="page-21-1"></span>**Specifications**

![](_page_21_Picture_263.jpeg)

# <span id="page-22-0"></span>**Control I/O**

![](_page_22_Picture_279.jpeg)

\*1 Supported models XP7000, XP5000, XP3500, XP2500, XP1000, XM4180, XM4080, XH200 Guaranteed cable length: 50m

- \*2 Supported models T5n, T4n, T3n, PC9501N, PC6501N, PC4801N, PC3301N, PC2001N, PC9500N, PC4800N, PC3300N
- \*3 Inputs: 4channels, Outputs: 4channels Outputs: Withstanding Voltage Vmax = 12V (Open) Outputs: Sink Current Imax = 75mA/pin (Closed) +V: Imax =100mA/2pins
- $*4$  Input: Imax = 1A, Vmax = 30VDC

# <span id="page-22-1"></span>**Pin Assignment**

### <span id="page-22-2"></span>■ **MONITOR/REMOTE**

![](_page_22_Picture_9.jpeg)

![](_page_22_Picture_280.jpeg)

### <span id="page-22-3"></span>■ **DATA PORT**

![](_page_22_Figure_12.jpeg)

![](_page_22_Picture_281.jpeg)

# <span id="page-23-0"></span>**Dimensions**

![](_page_23_Figure_2.jpeg)

Unit : mm

\* Specifications and descriptions in this owner's manual are for information purposes only. Yamaha Corp. reserves the right to change or modify products or specifications at any time without prior notice. Since specifications, equipment or options may not be the same in every locale, please check with your Yamaha dealer.

C.S.G., Pro Audio Division © 2009 Yamaha Corporation